# BlackBox Lab в начальной школе

Витебск 2007

- $\blacksquare$  Копируем папку BlackBox на диск. Например D.
- Создаем подкаталог. Например «Первый\_класс» на диске D.
- Создаём ярлык для системы BlackBox и нашей папки. Например в строке Объект будет написано: d:\BlackBox\BlackBox.exe /Use "d:\Первый\_класс\" В строке Рабочая папка: d:\Первый класс

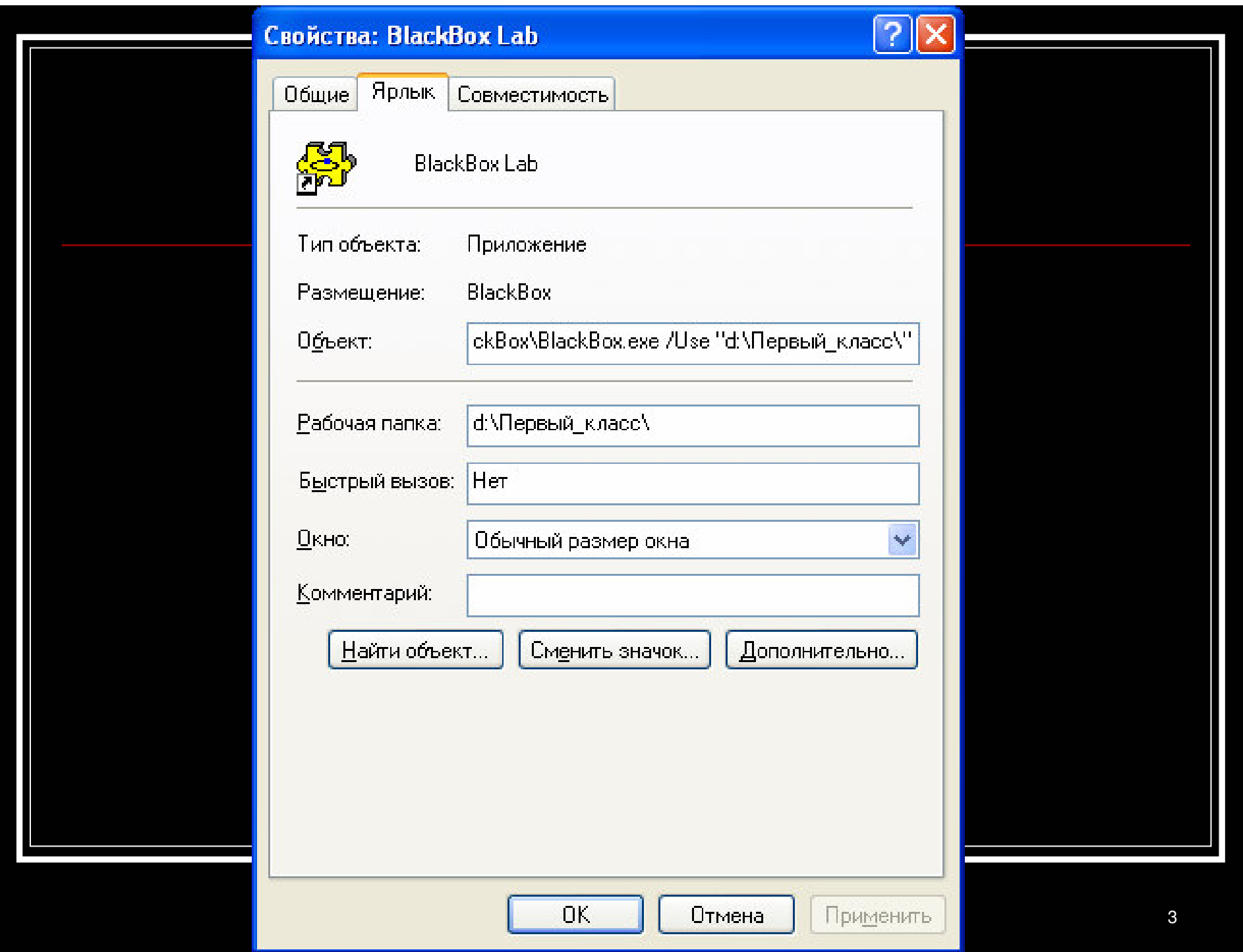

- Ярлыков и папок при необходимости можно создать сколько угодно.
- Запускаем BlackBox.
- В строке меню выбираем Lab Руководство пользователя (рекомендую изучить)
- Переходим по ссылке: Легкий старт

Лицензия, краткое описание, установка и начало работы

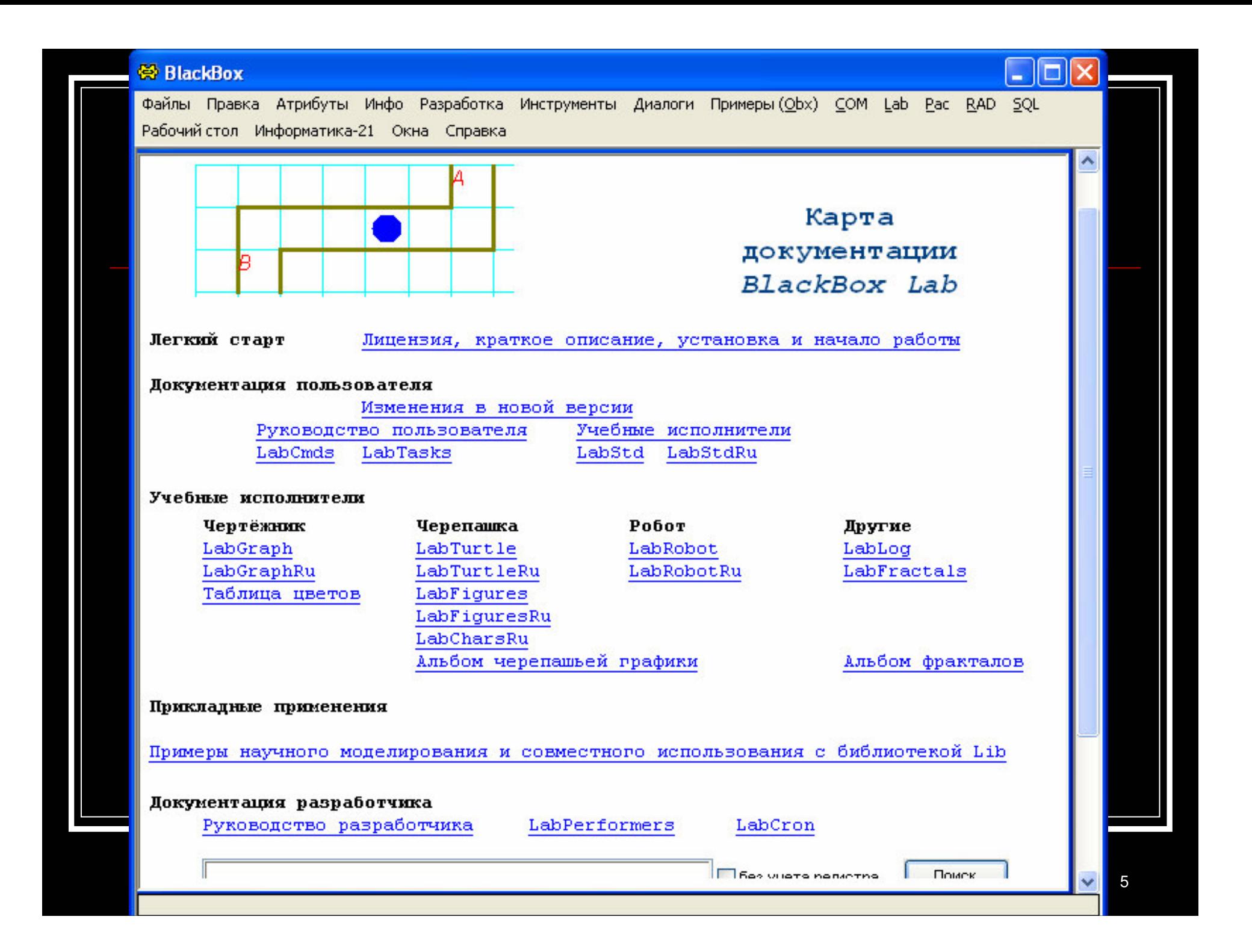

- Изучаем открывшийся документ или сразу переходим по ссылке: Установка
- Перед Вами появиться коммандеры
- Откомпилируем предложенные модули подсистемы (перещелкаем мышкой все коммандеры.
- При появлении сообщений отвечаем «OK»

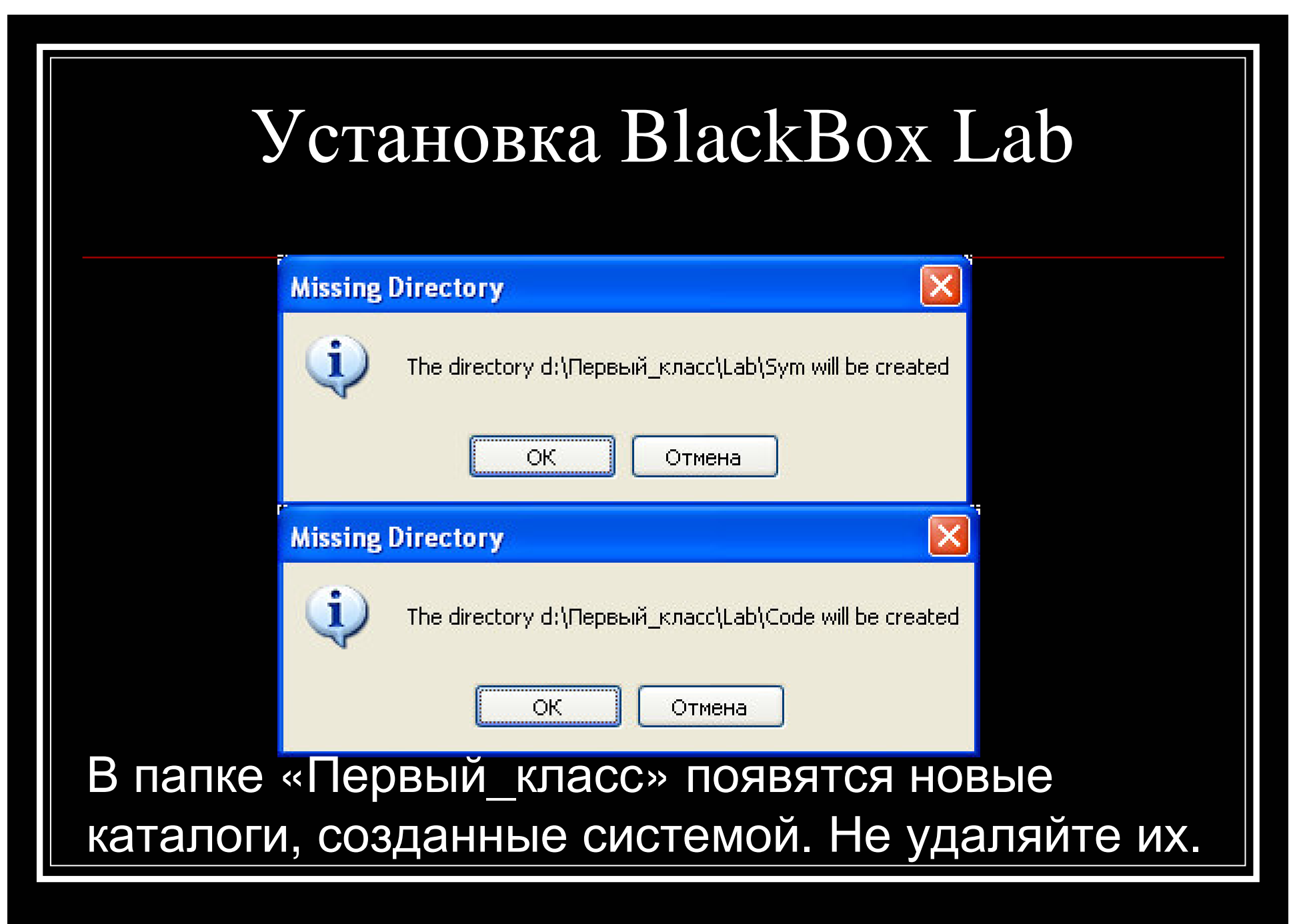

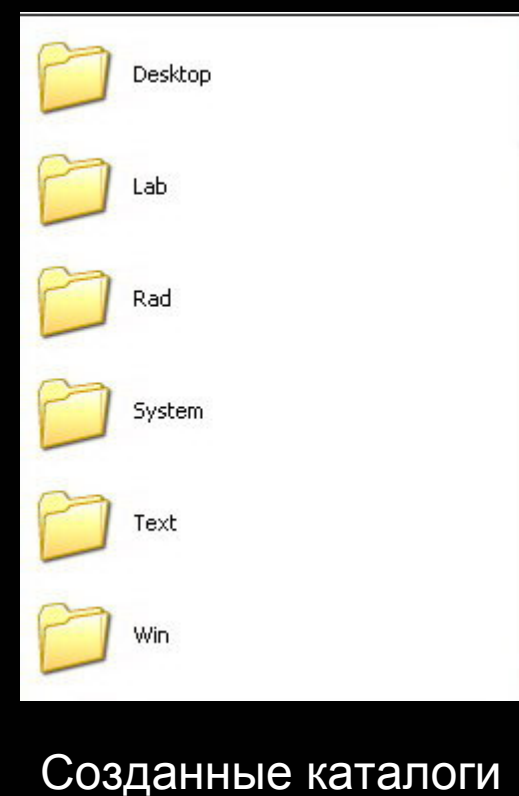

- Закрываем систему BlackBox
- Для каждого ярлыка проделываем одни и те же действия (настроив на одном компьютере систему можно скопировать на другой компьютер).

Система готова к работе.

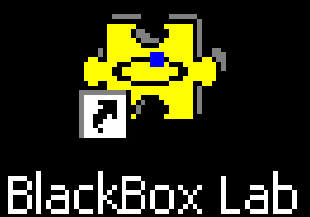

- И запускаем двойным щелчком по нашему ярлыку.
- Нажимаем «Файлы» «Новый»
- Располагаем окна. Например вертикально.

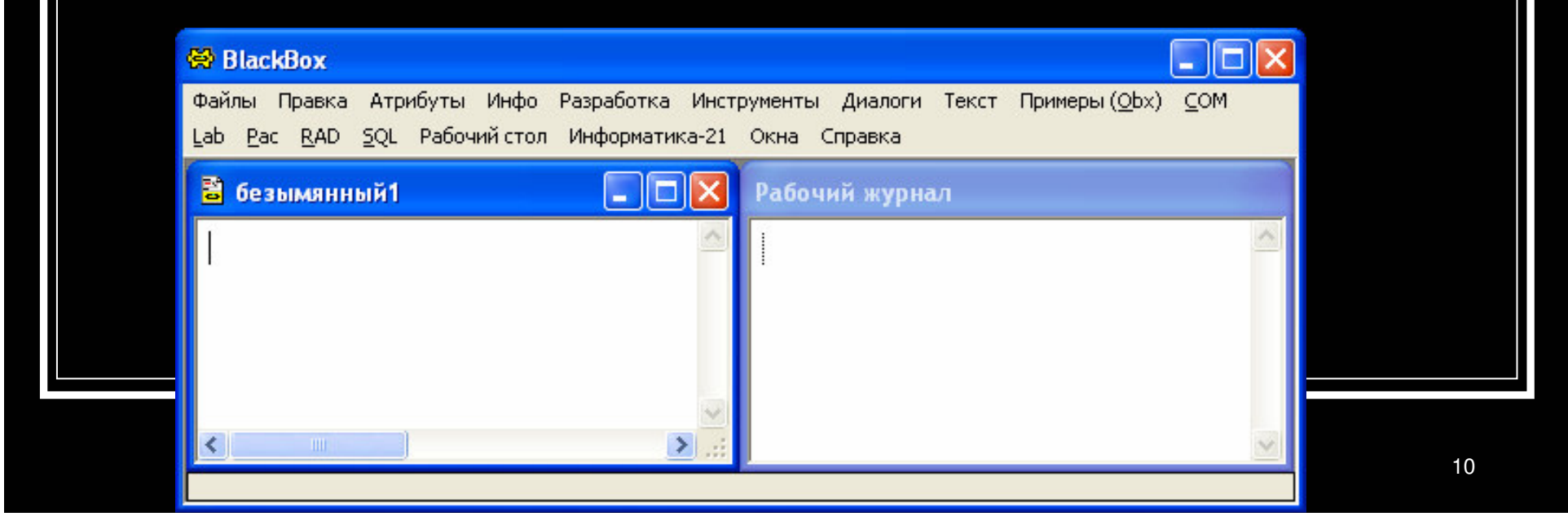

### Paбora c BlackBox Lab

- На рабочем поле необходимы два окна. Рабочий журнал и безыманный. Если их нет, то необходимо их открыть. Инфо - Открыть журнал. Файлы - Новый  $(CtrI+N)$
- Рабочий журнал служит для вывода сообщений об ошибках. Для того, что бы его очистить от лишней информации используется Инфо - Очистить журнал
- Окно «Безымянный» служит для набора программ. При этом в большинстве случаев окно безымянный обязано быть активным.

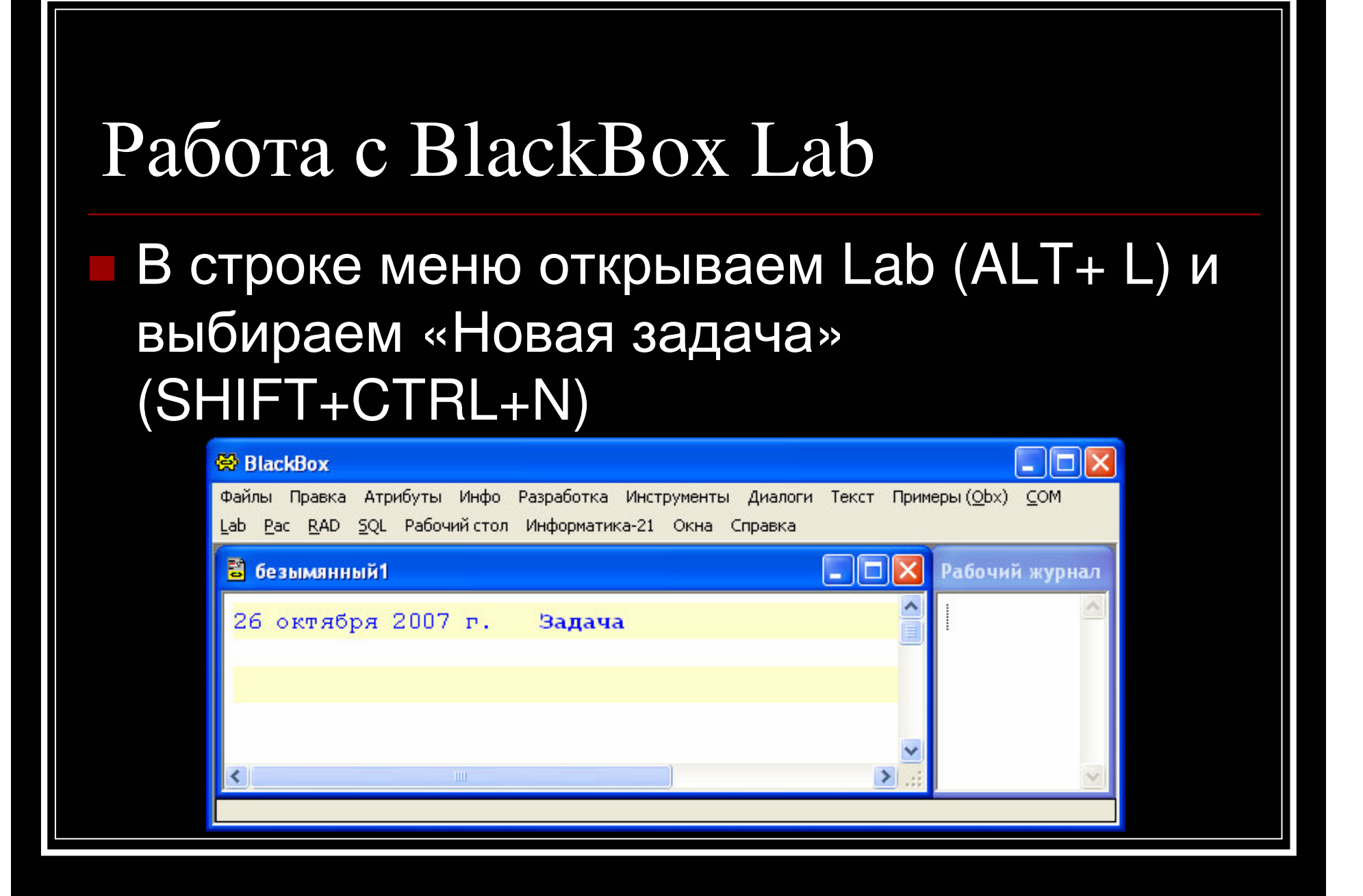

- Верхняя жёлтая строка называется строкой заголовка задачи, а нижняя строка окончанием задачи.
- В заголовке задачи всегда высвечивается дата создания новой задачи и слово Задача.
- Щелкнув по заголовку задачи, можно открыть диалог, позволяющий указать ее номер и название. В левой части заголовка отображается дата последнего изменения внутри области задачи. Вы можете настроить элементы, показываемые в заголовке задачи: Показ даты и Показ метки ("Задача №").
- Щелкнув по окончанию задачи, можно перейти к ее началу

#### Любая программа начинается со слова **IMPORT LabStdRu;**

Далее следует стандартный набор **PROCEDURE** 

**VAR BEGIN** 

END;

### Paбora c BlackBox Lab

От строки VAR мы можем отказаться.

Использовать переменные величины мы не будем в ближайшее время. Имя процедуры должно быть продублировано после команды END

Пример. **PROCEDURE Пример\*; BEGIN** 

**END Пример;** 

Процедуры, предназначенные для прямого запуска, должны иметь метку экспорта \* (звёздочка)

Выполнение написанной процедуры осуществляется щелчком мышки по её имени, при условии прямого доступа.

# Набор программ

- Для более быстрого набора программ рекомендую использовать функциональную клавишу F5 и подсистему Rad (установлено по умолчанию)
- Например, написав р и нажав клавишу F5 мы получим всю конструкцию процедуры.
- Написав слово import, Import, iMPORT система автоматически исправит регистр на все заглавные.

### Команды «Робота»

- PROCEDURE НаИсходную;
- **PROCEDURE Влево;**
- **PROCEDURE Вправо;**
- **PROCEDURE BBepx;**
- **PROCEDURE BHU3;**
- PROCEDURE Закрасить;
- PROCEDURE ЗакраситьЦветом (цвет: INTEGER);
- PROCEDURE СлеваСвободно (): BOOLEAN;
- PROCEDURE СправаСвободно (): BOOLEAN;
- PROCEDURE СверхуСвободно (): BOOLEAN;
- PROCEDURE СнизуСвободно (): BOOLEAN;
- PROCEDURE СлеваСтена (): BOOLEAN;
- PROCEDURE СправаСтена (): BOOLEAN;

# Команды «Робота»

- PROCEDURE СверхуСтена (): BOOLEAN;
- PROCEDURE СнизуСтена (): BOOLEAN;
- PROCEDURE КлеткаЗакрашена (): BOOLEAN;
- PROCEDURE КлеткаНеЗакрашена (): BOOLEAN;
- PROCEDURE Радиация (): REAL;
- PROCEDURE Температура (): REAL;
- **PROCEDURE Редакт;**
- **PROCEDURE РедактОчистить;**
- PROCEDURE РедактСтену (направление: INTEGER);
- PROCEDURE РедактРадиацию (r: REAL);
- PROCEDURE РедактТемпературу (t: REAL);
- PROCEDURE РедактМетку (метка: LabRobot.Label);
- PROCEDURE Загрузить (IN имяФайла: ARRAY OF CHAR);
- PROCEDURE Сохранить (IN имяФайла: ARRAY OF CHAR);

## Команды «Черепашки»

- PROCEDURE New (w, h: INTEGER): View;
- PROCEDURE Wrap (en: LabTurtle.View): View;
- **PROCEDURE Deposit;**
- **PROCEDURE DepositEn;**
- PROCEDURE Открыть (ш, в: INTEGER);
- PROCEDURE This (): View;
- PROCEDURE Задать Частоту (действий КажСек: INTEGER);
- **PROCEDURE ОчиститьЛист;**
- PROCEDURE ЗадатьЦветЛиста (цвет: INTEGER);
- **PROCEDURE Поднять Перо;**
- **PROCEDURE Опустить Перо;**
- PROCEDURE Идти (расстояние: REAL);
	- PROCEDURE Перейти (x, y: REAL);

# Команды «Черепашки»

- PROCEDURE Повернуть (наУгол: REAL);
- PROCEDURE ВзятьКурс (азимут: REAL);
- PROCEDURE ВыбратьЦветПера (цвет: INTEGER);
- PROCEDURE ВыбратьЦветПераКЗС (к, з, с: INTEGER);
- **PROCEDURE Взять ТонкоеПеро;**
- **PROCEDURE Взять Толстое Перо;**
- **PROCEDURE Показать;**
- **PROCEDURE CKPbITb;**
- **PROCEDURE CHUMOK;**
- PROCEDURE Ширина (): INTEGER;
- PROCEDURE Высота (): INTEGER;
- PROCEDURE ЗаКраемЛиста (): BOOLEAN;
	- PROCEDURE ОпущеноЛиПеро (): BOOLEAN;

### Команды «Черепашки»

- PROCEDURE ГдеХ (): INTEGER;
- **PROCEDURE ГдеҮ (): INTEGER;**
- PROCEDURE КаковКурс (): INTEGER;
- PROCEDURE КаковЦветПера (): INTEGER;

Ссылки: 1. http://www.inr.ac.ru/~info21 - сайт проекта Информатика-21 2. http://blackbox.metasystems.ru - BlackBox B России 3. http://oberon2005.ru - Европейский центр программирования.

### Шакель Павел Антонович bras\_gimn@tut.by